## 考生填写《个人信息表》说明

一、登陆说明

1.登陆网址[:http://apply.zibs.zju.edu.cn/login](http://apply.zibs.zju.edu.cn/login)  2.登陆页面:

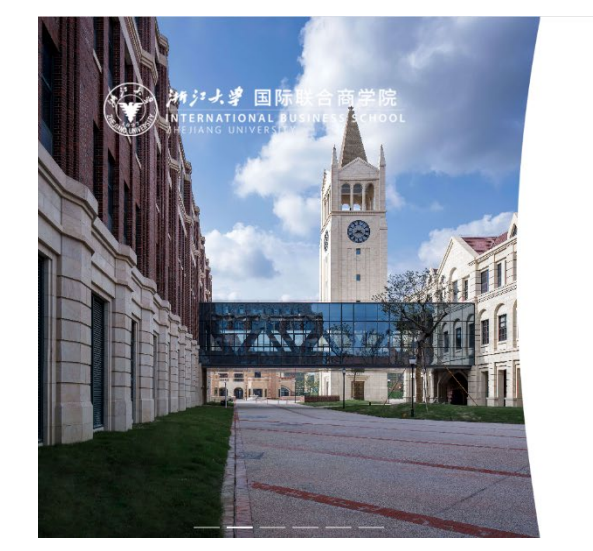

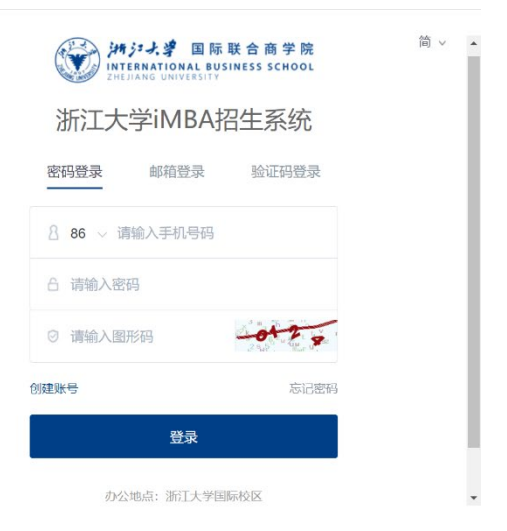

3.登录:已经注册过的考生直接登录,还未注册系统的考生 注册后方可登录。

二、填写资料(包括基本信息、教育经历、工作经历、批次 选择等)

1.首次注册的新用户登陆系统后,点击"批次选择",跳转到 考生信息填写页面。

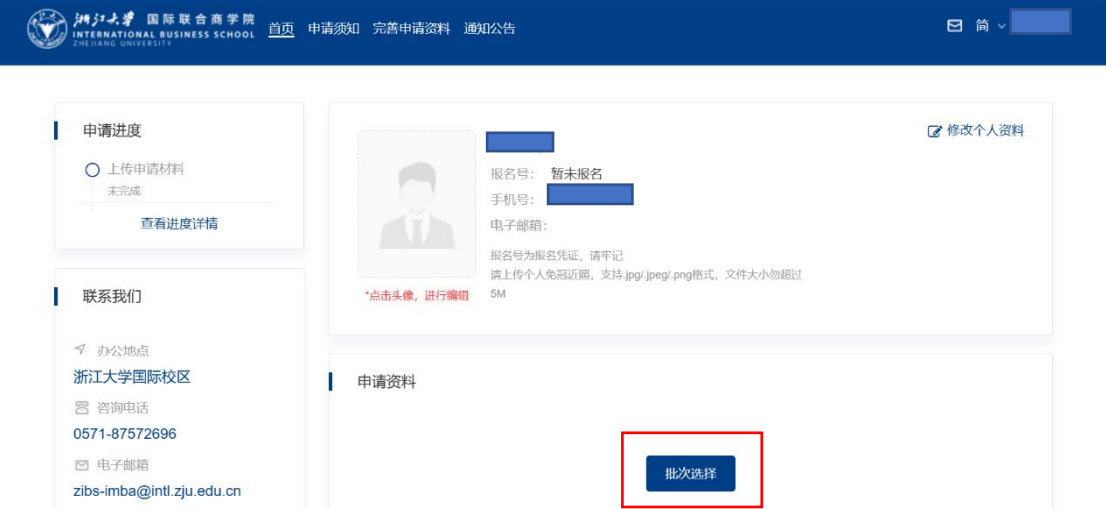

2.已经登陆过系统的用户,登录后点击"立即填写",可进入 考生信息填写页面。

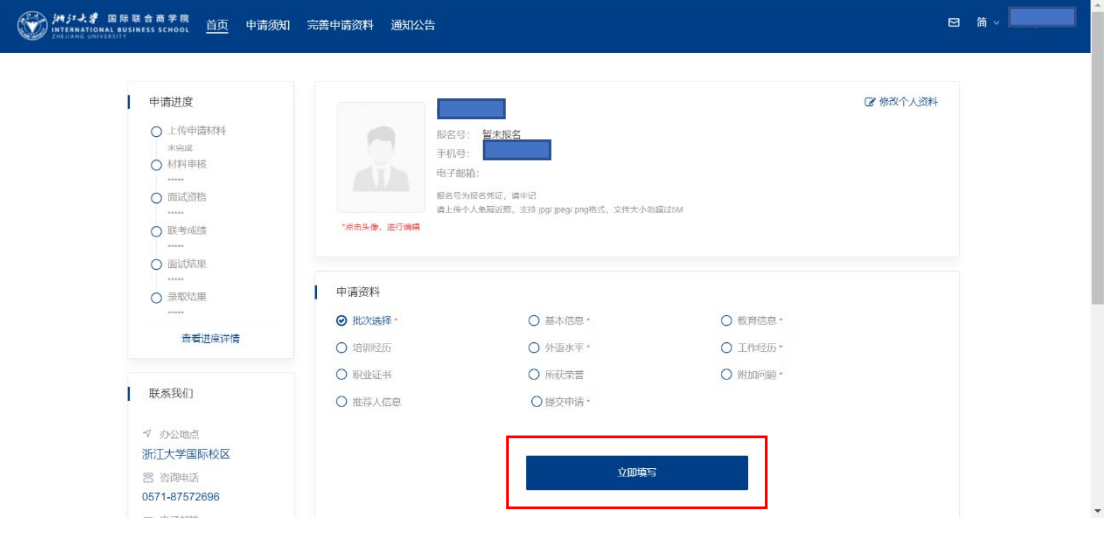

3.根据个人实际报考情况,选择批次。

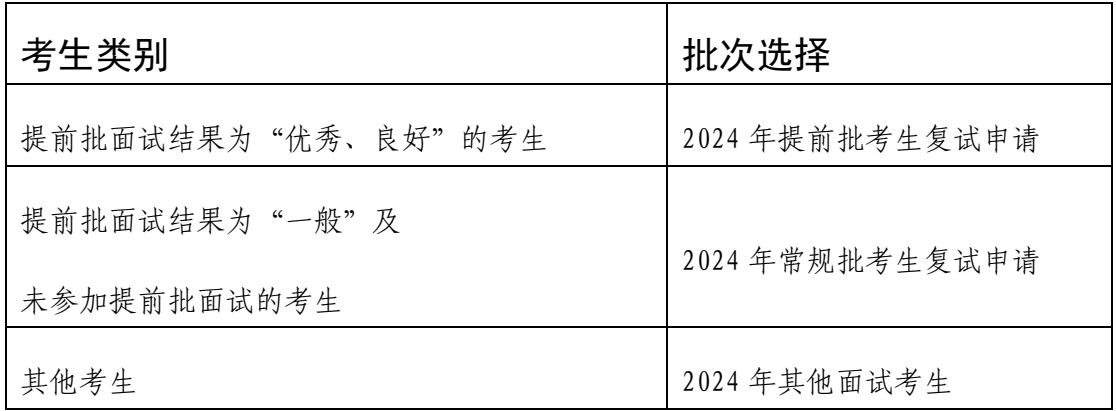

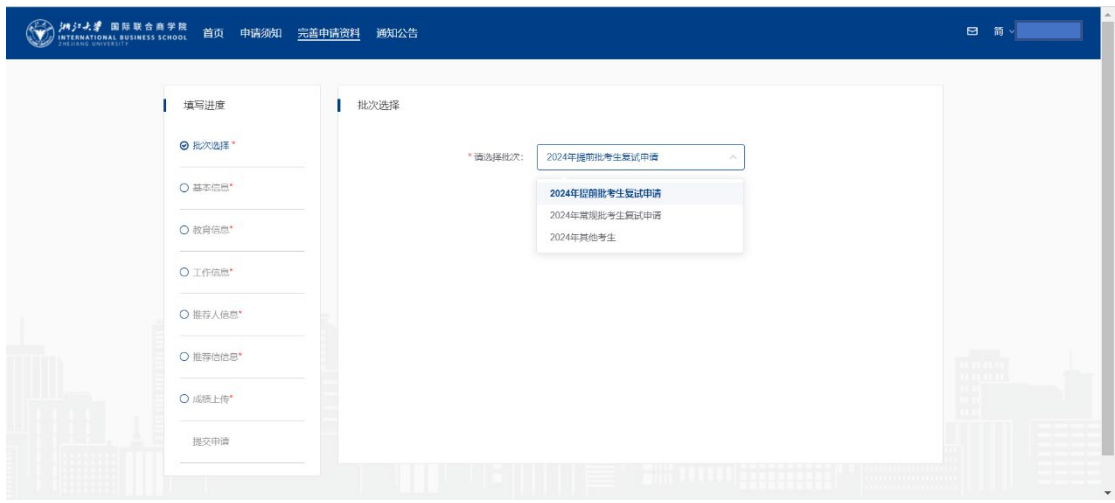

4.按照顺序分别填写基本信息、教育经历、工作经历等,并 进行确认提交。

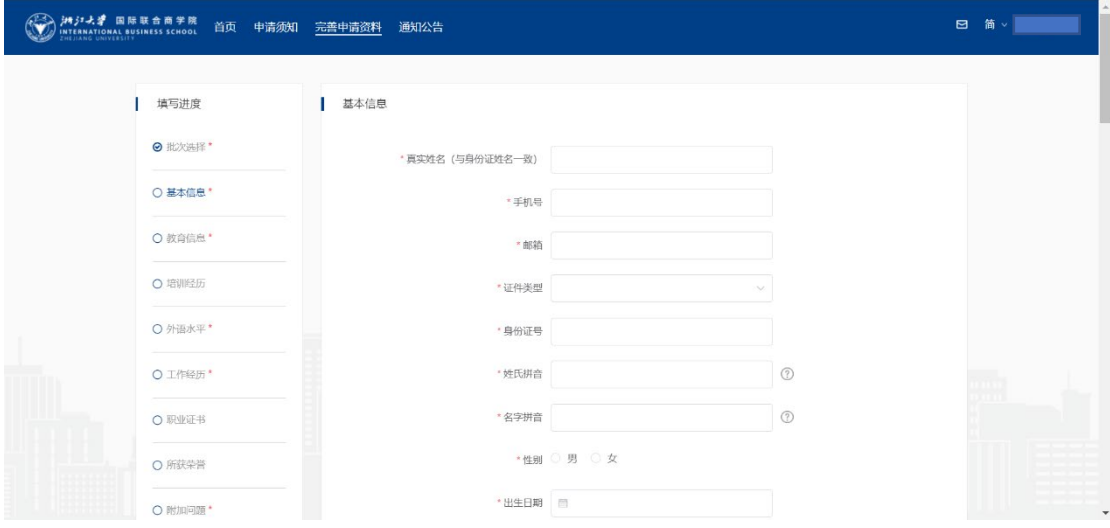

请确保身份证号码和手机号码准确无误; 邮寄地址将是接收录取通知书的唯一地址,请认真填写确认。

5. 填写完成所有信息后,点击"阅读的声明后请勾选'已知 晓'"后,确认并提交,完成报名。

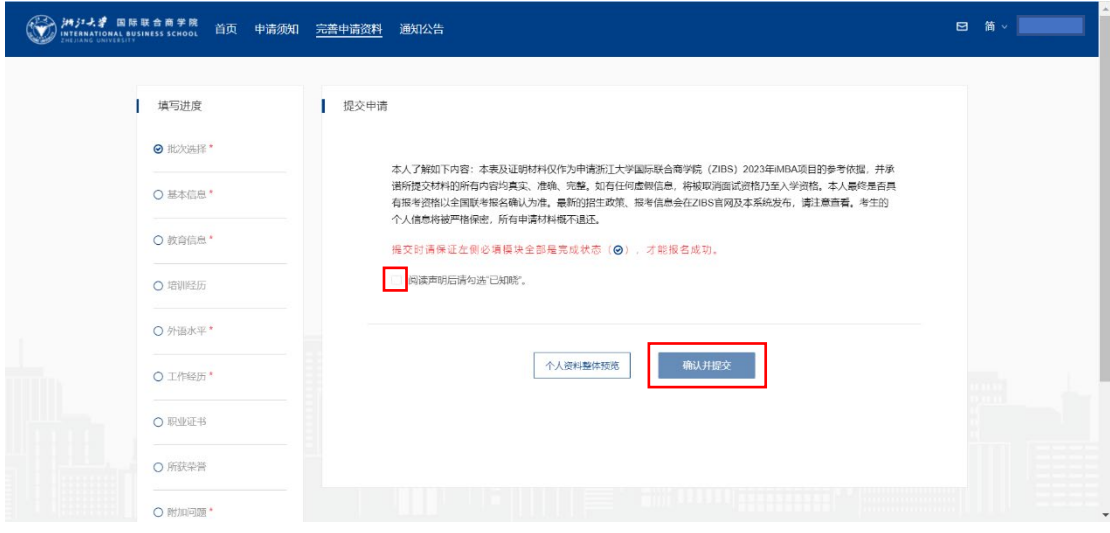